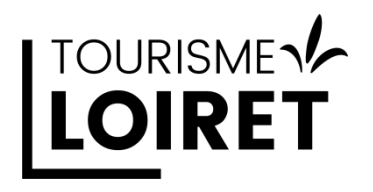

Comment créer un compte **G**oogle **B**usiness **P**rofile Phase 1 : je créé mon compte Google

Vous n'avez peut-être pas encore entendu le nom de ce service plus connu sous le nom de **Google My Business** ou **Fiche d'établissement Google**.

Cette nouvelle dénomination amorce plusieurs changements à venir dans les services proposés par Google, mais il reste cependant la première pierre de l'optimisation de votre visibilité en ligne.

Etape 1 : Commencer par la création d'un compte Google

Créer un compte Google n'est pas indispensable, l'ensemble des préconisations qui suivent sont réalisables avec votre adresse mail habituelle. Rendez-vous sur la page d'accueil de Google.

[http://www.google.fr](http://www.google.fr/)

Etape 2 : Comment créer un compte Google ?

*« Si vous créez un compte Google, inscrivez-vous avec une adresse e-mail associée au domaine de votre établissement. » Ce choix n'est pas obligatoire, mais reste préférable pour votre communication. Sachez toutefois que cette adresse n'est pas visible par les internautes (pour le moment).*

- *C'est-à-dire une adresse dont le contenu après le @ est à votre nom.*
- *Ce qui précèdera le @ sera de préférence un préfixe orienté « grand public » comme contact ou infos plutôt que le nom d'une personne Exemple : [contact@monhotel.com](mailto:contact@monhotel.com) / [info@monchateau.com](mailto:info@monchateau.com)*

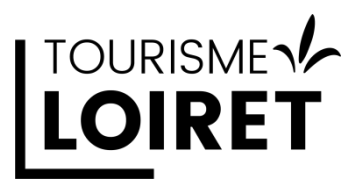

Cliquez sur Connexion

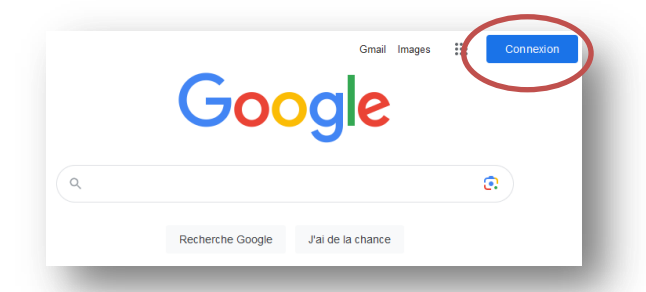

Choisissez « Créer un compte »

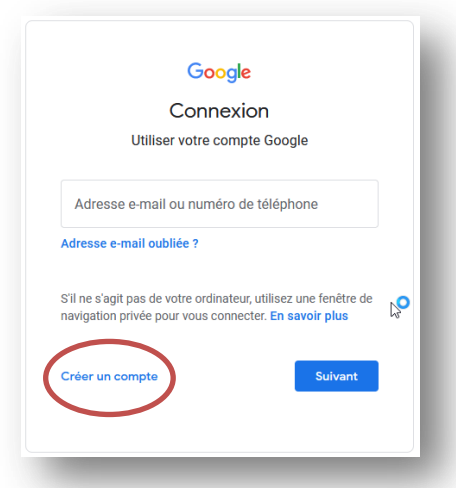

- Après avoir demandé votre nom, prénom, date de naissance et genre, Google vous propose différentes solutions pour une adresse mail à votre nom, souvent assorties d'un chiffre si les noms et prénoms sont déjà utilisés.
- Soit vous choisissez une des options proposées
- Soit vous prenez « utiliser l'adresse mail existante » si vous avez une adresse mail au nom de votre activité. Ex : contact@monactivite.com

Créer un compte Google avec votre adresse mail vous donne accès à l'ensemble des services Google à l'exception du service de messagerie Gmail.

## TOURISME<sub>1</sub> **LOIRET**

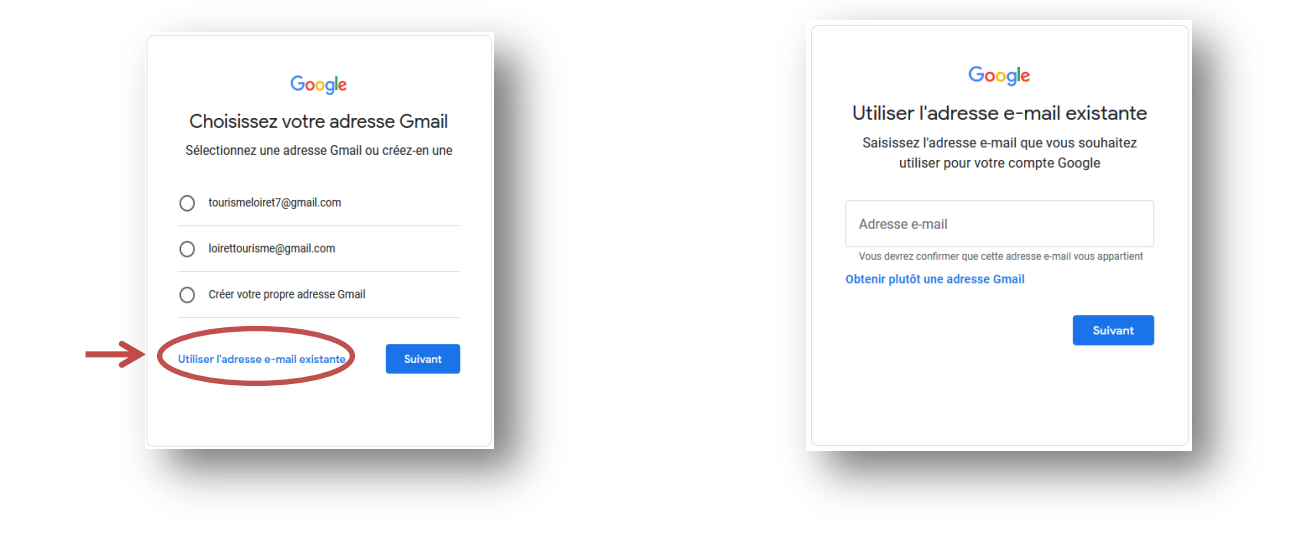

Un mail de validation contenant un code est transmis à l'adresse mail indiquée, code qu'il faudra intégrer dans l'onglet suivant

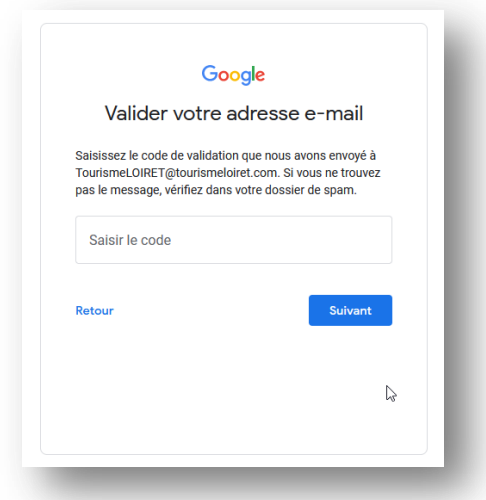

Après validation, votre compte Google est créé

## **Vous pouvez créer votre compte Google Business Profile**

## **Rendez-vous sur**

**[https://pro-tourismeloiret.com/promouvoir-et-vendre/web/](https://pro-tourismeloiret.com/promouvoir-et-vendre/promotion-et-web/)**